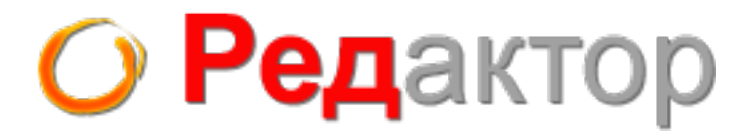

# Система управления сайтом "Редактор.SU" Версия продукта 2.1.

Руководство ПОЛЬЗОВАТЕЛЯ

Разработчик: Студия Эффективной Рекламы http://www.redactor.su

#### **Требования к компьютеру администратора**

Для того чтобы управлять сайтом, компьютер администратора должен удовлетворять следующим требованиям:

•

На компьютере должен быть установлен любой из доступных современных браузеров (Internet Explorer версии выше 7.0, Mozilla Firefox, Opera, Safari или Google Chrome). •

Компьютер должен иметь устойчивое соединение с интернетом (рекомендуется широкополосное подключение).

Для правильной работы веб-интерфейса СУ Редактор у администратора в браузере должна быть включена поддержка Cookies, JavaScript и загрузка изображений, а также должен быть установлен Adobe Flash Player версии не ниже 9.0.

#### **Вход в систему**

Прежде чем Вы сможете приступить к работе с сайтом, вам необходимо войти в систему, используя логин и пароль, которые были заданы на этапе установки системы. Это сделано для обеспечения безопасности и разделения полномочий пользователей.

1. : http:// \_ /admincp.php Наберите в адресной строке браузера ваш сайт

2. . Откроется страница с формой авторизации

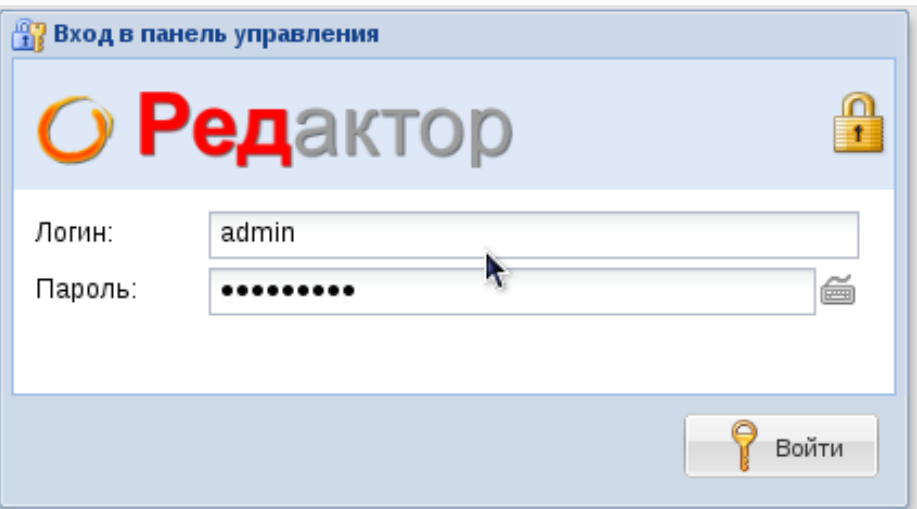

Введите логин и пароль в соответствующие поля. Здесь также можно выбрать язык админпанели.

3. Нажмите Войти.

Откроется главная страница системы управления сайтом. Если введенные данные неверны, или администратор сайта заблокировал вашу работу, появится сообщение: **Неверный логин/пароль.** 

### **Модуль «Основные разделы»**

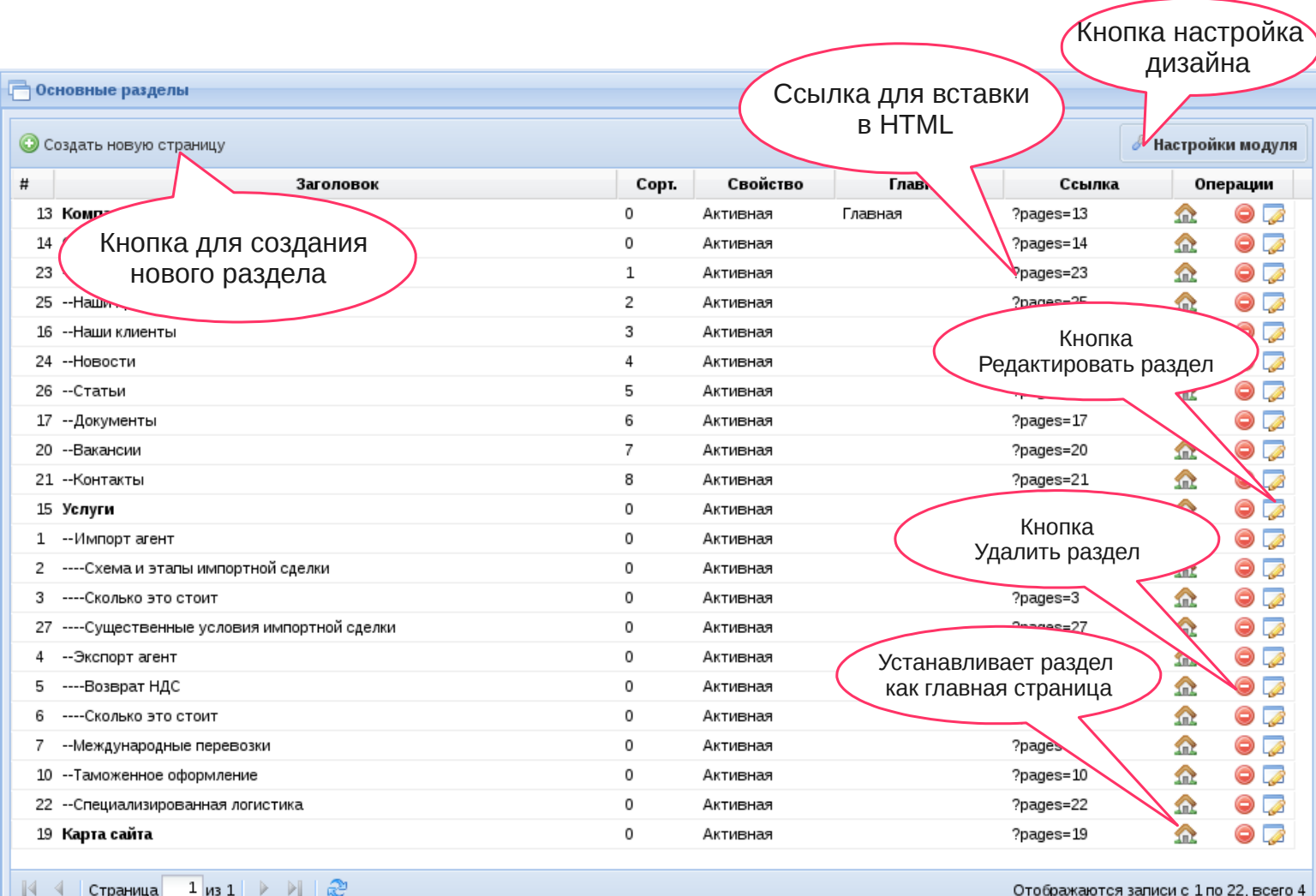

 $\lambda$ 

#### **Изменение сортировки**

Чтобы изменить сортировку кликните на ячейку  $\frac{3}{1}$  и в появившемся поле Введите цифру (нужную вам позицию) Введите цифру ( нужную вам позицию )

#### **Активировать/Деактивировать раздел**

Чтобы активировать или де активировать раздел кликните на ячейку свойство

В выпадающем меню выберите «Активная» или «Не активная»как показано на рисунке

#### **«Операции» описание кнопок**

- при нажатии на эту кнопку открывается окно подтверждение об удалении страницы.
- Открывает окно для редактирования раздела
- **Sm2** - Назначает раздел главной страницей сайта

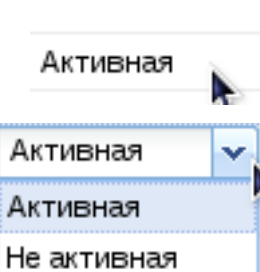

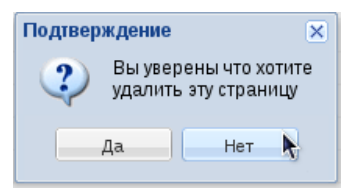

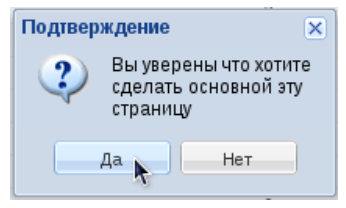

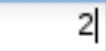

# **Как Добавить Раздел / Подраздел**

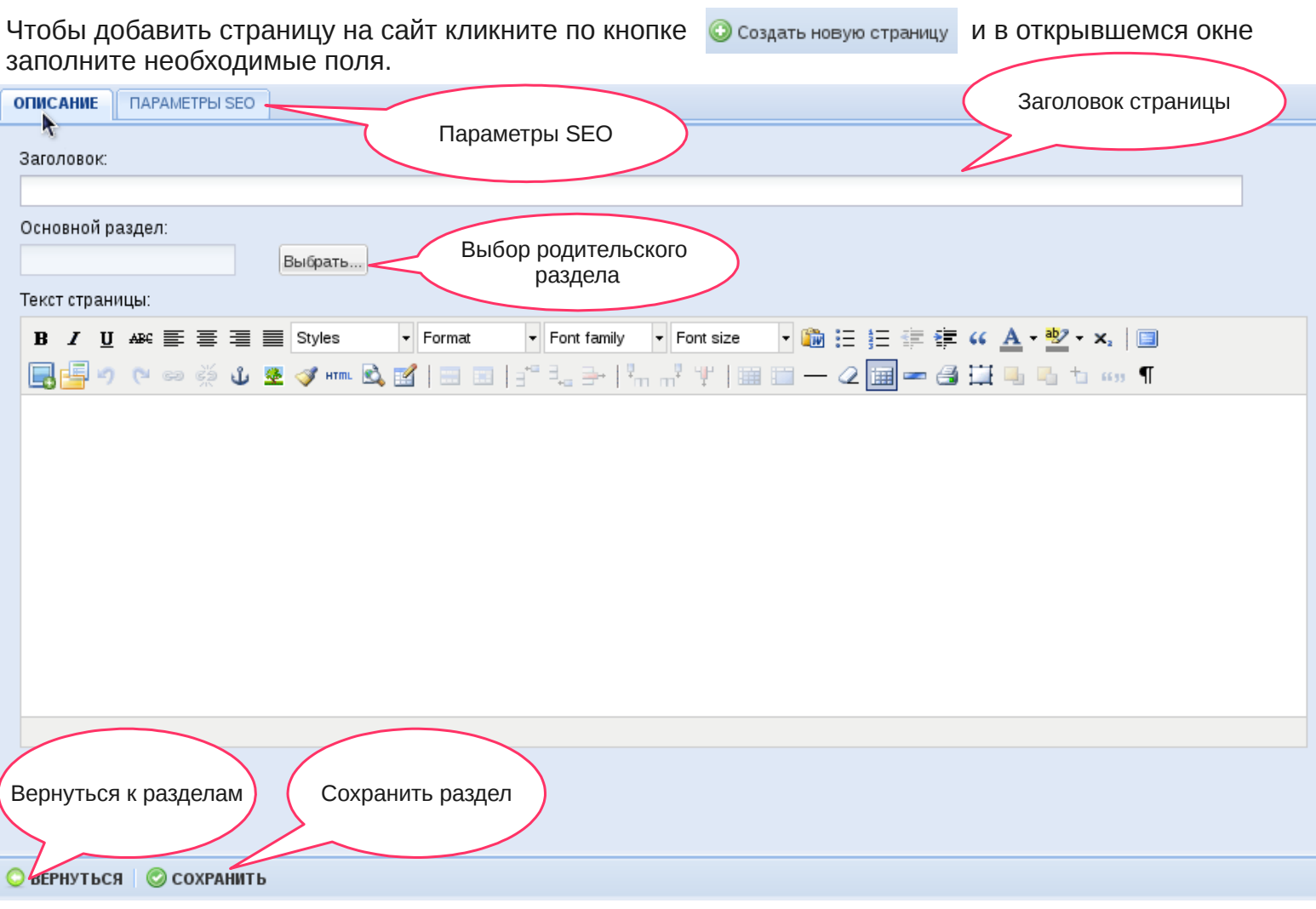

Основной раздел – это та страница, у которой будет подразделом создаваемая вами страница. Если вы создаёте раздел первого уровня, то родителем будет основной раздел. По умолчанию выбран основной раздел.

Чтобы выбрать родительский раздел нажмите на кнопку выбрать... И в открывшемся окне выберите

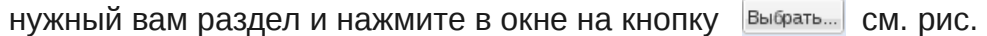

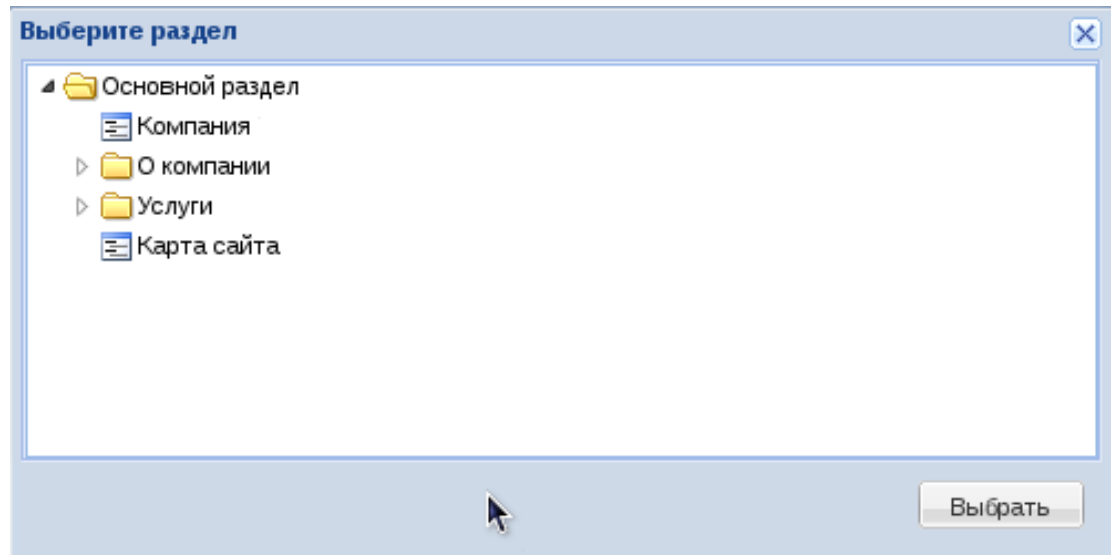

# **Как Добавить Раздел / Подраздел**

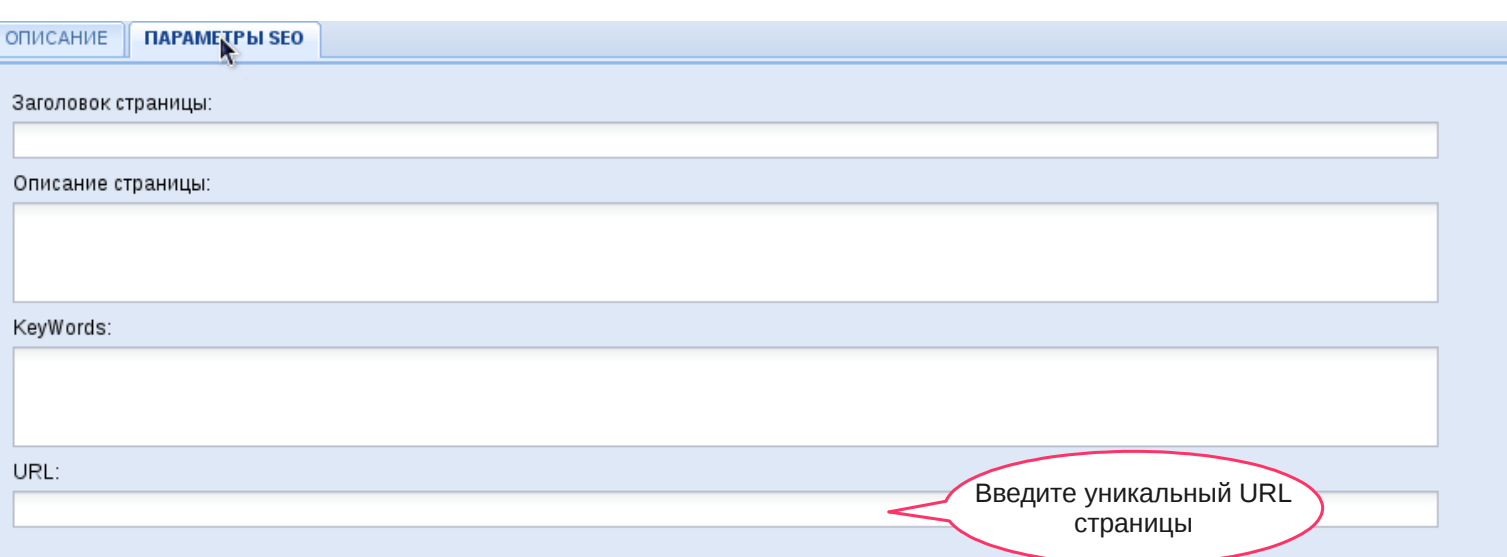

**Заголовок страницы (или title)** – это тот текст, который будет отображаться в заголовке браузера (в самом верху).

**Описание страницы (description)** – это 1-2 предложение о текстовом наполнении страницы для поисковых систем.

**KeyWords (keywords)** – это подборка слов, в совокупности наиболее точно отражающая тематику конкретной страницы сайта. Рекомендуется размещать для каждой страницы 10-15 слов или словосочетаний, разделённых запятыми.

**URL** – это тот адрес, по которому будет доступна страница. Может содержать буквы латинского алфавита (a-z), цифры, знаки «-» и « ». Расширение .html в поле вводить не нужно.

URL:

company

# **Настройки сайта**

Чтобы изменить настройки сайта кликните в левом меню на кнопку «Настройки сайта»

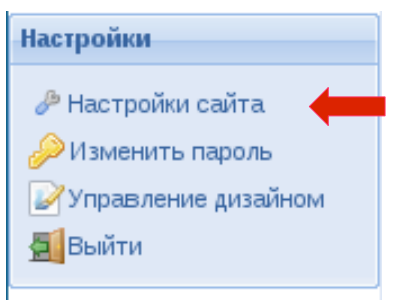

И в открывшемся окне заполните нужные вам поля

Название сайта:

Описание сайта:

Ключевые слова:

Название сайта (Для второстепенных страниц):

Описание сайта (Для второстепенных страниц):

Ключевые слова (Для второстепенных страниц).

Email администратора:

Разделитель дороги (Название сайта / Новости / Новость) (Можно использовать HTML):

**Название сайта (или title)** – это тот текст, который будет отображаться в заголовке браузера (в самом верху).

**Описание сайта (description)** – это 1-2 предложение о текстовом наполнении страницы для поисковых систем.

**Ключевые слова (keywords)** – это подборка слов, в совокупности наиболее точно отражающая тематику конкретной страницы сайта. Рекомендуется размещать для каждой страницы 10-15 слов или словосочетаний, разделённых запятыми.

**Email администратора** – требуется для форм отправки на сайте

**Разделитель дороги** – нужен чтобы разделять элементы (например Главная » Новости)

После заполнения нужных полей нажмите кнопку сохранить

# **Изменение пароля администратора**

Чтобы изменить пароль кликните в левом меню на кнопку «Изменить пароль»

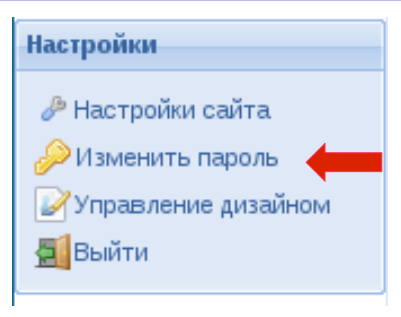

В открывшемся окне введите свой старый пароль который вы использовали для входа в панель управления и новый пароль например «H5sb12s6g»

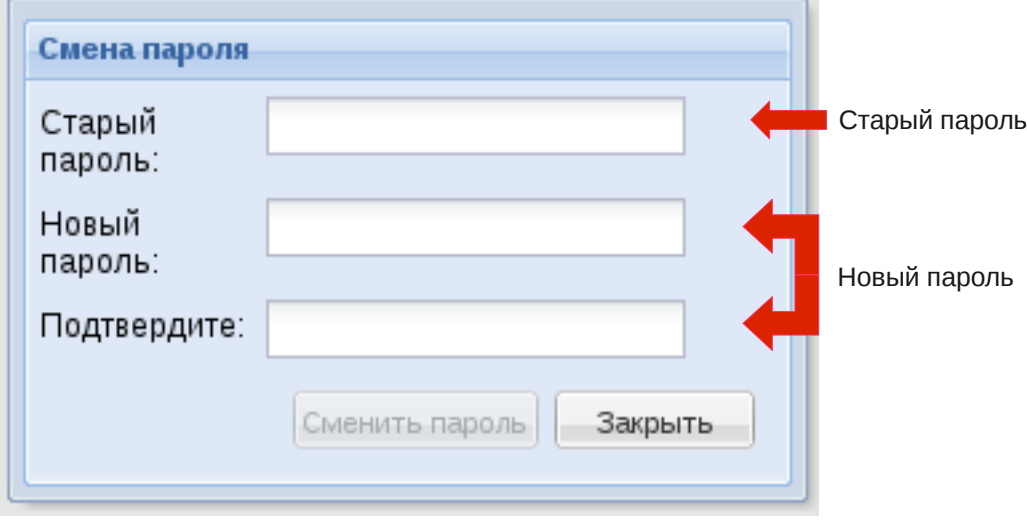

# **Модуль «Блоки»**

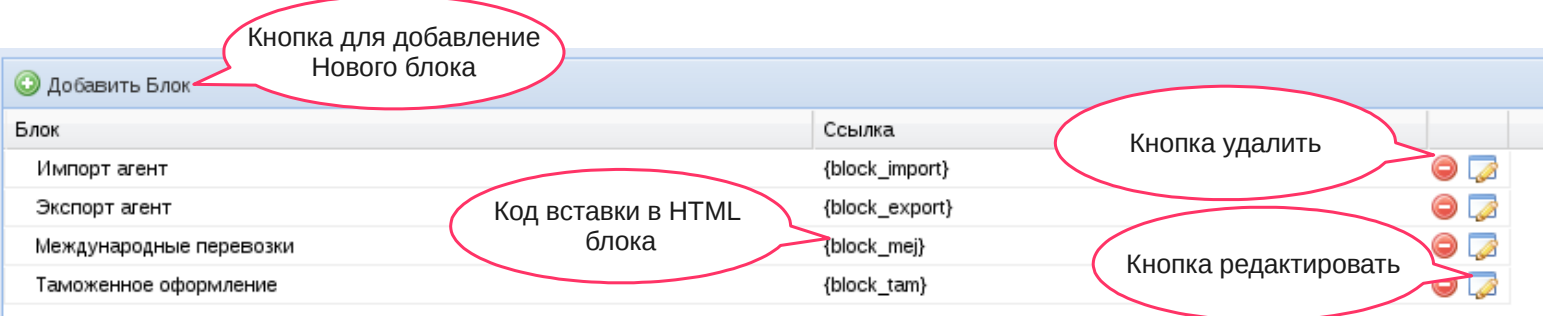

Вставить блок на страницу можно скопировав код блока например «*{block\_import}*» и вставить его в HTML код страницы.

#### **«Операции» описание кнопок**

- при нажатии на эту кнопку открывается окно подтверждение об удалении блока.

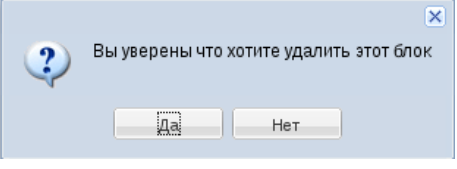

- Открывает окно для редактирования блока

# **Добавление/Редактирование блока**

Чтобы добавить блок кликните по кнопке • добавить Блок и в открывшемся окне заполните необходимые поля.

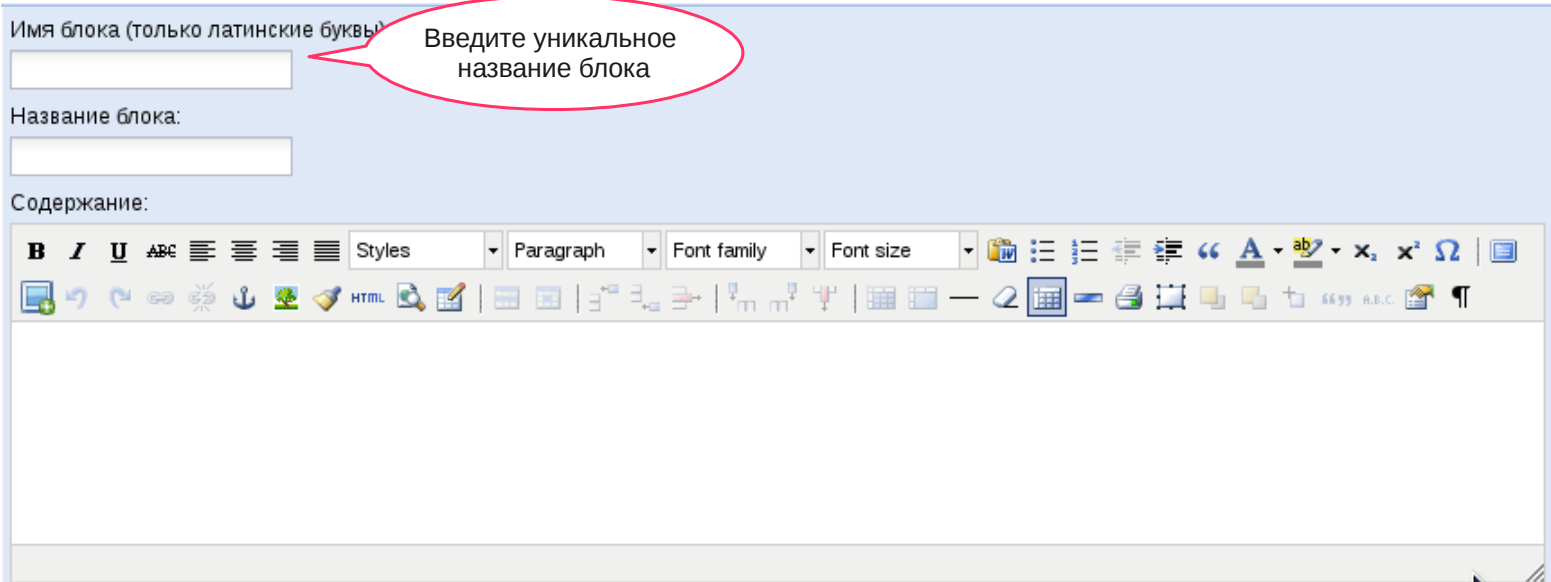

**Имя блока** - Может содержать буквы латинского алфавита (a-z), цифры, знаки «-» и «\_», это имя будет использоваться для вставки кода на сайт

**Название блока** -Название для администратора

**Содержание** - Содержание выводиться в том случае если код блока вставлен на страницу

# **Модуль «Новости»**

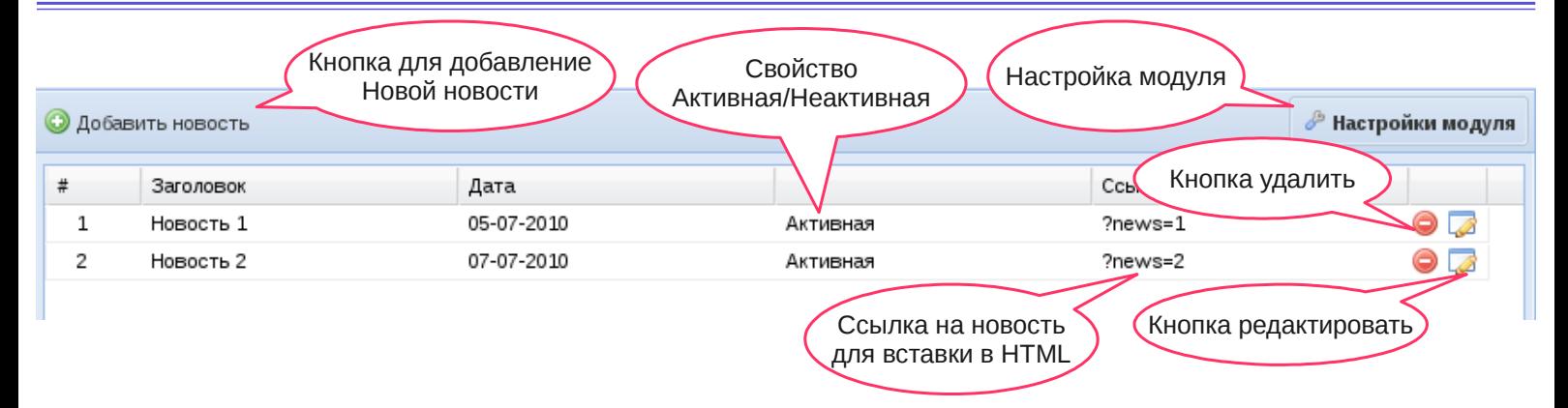

#### **Активировать/Деактивировать новость**

Активная Чтобы активировать или де активировать новости кликните на ячейку свойство

В выпадающем меню выберите «Активная» или «Не активная»как показано на рисунке

#### **«Операции» описание кнопок**

- при нажатии на эту кнопку открывается окно подтверждение об удалении новости.
- Открывает окно для редактирования новости

# **Настройка модуля «Новости»**

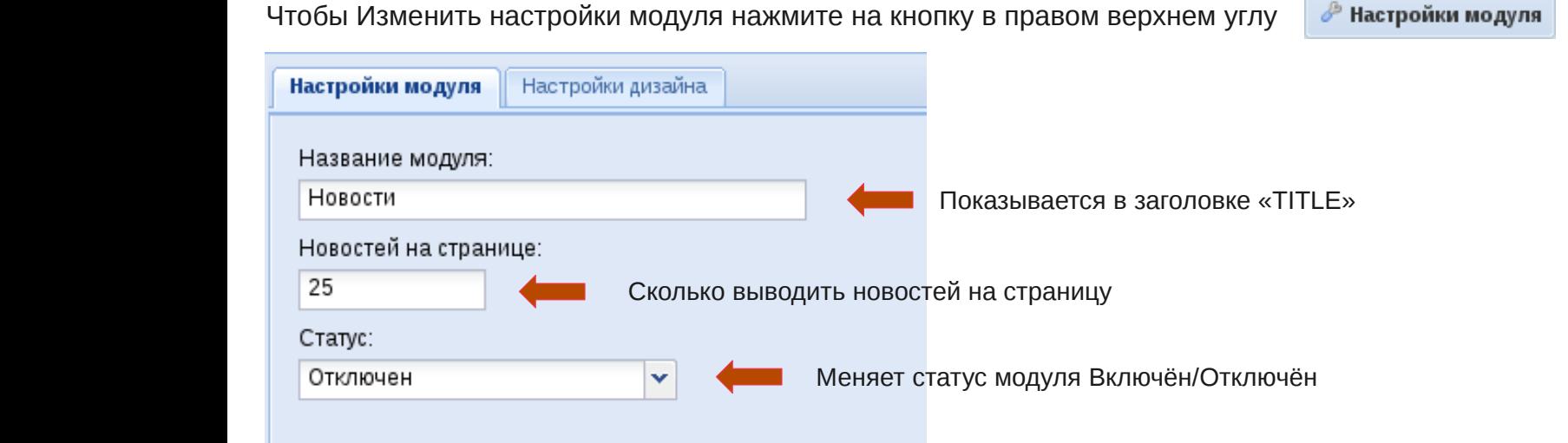

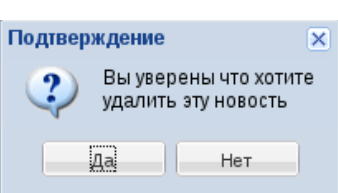

Активная

Активная

Не активная

# **Настройка модуля «Новости»**

### Редактирование дизайна единичной записи

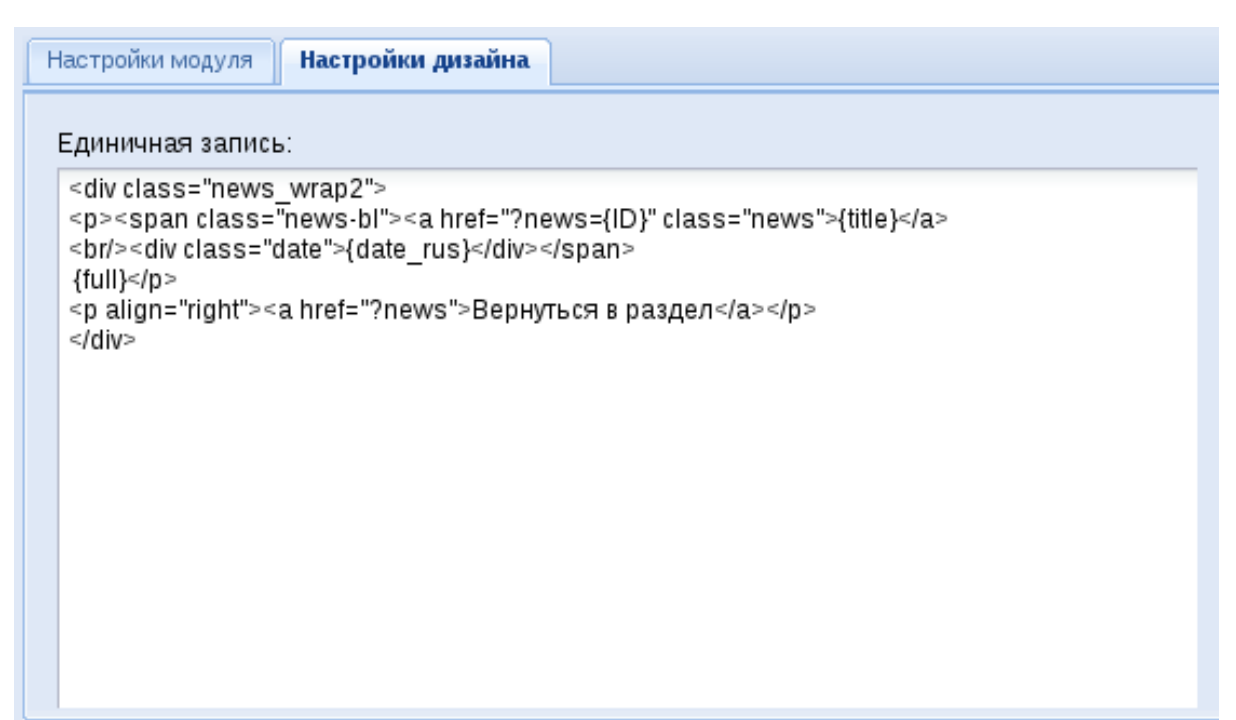

### Редактирование дизайна списка новостей

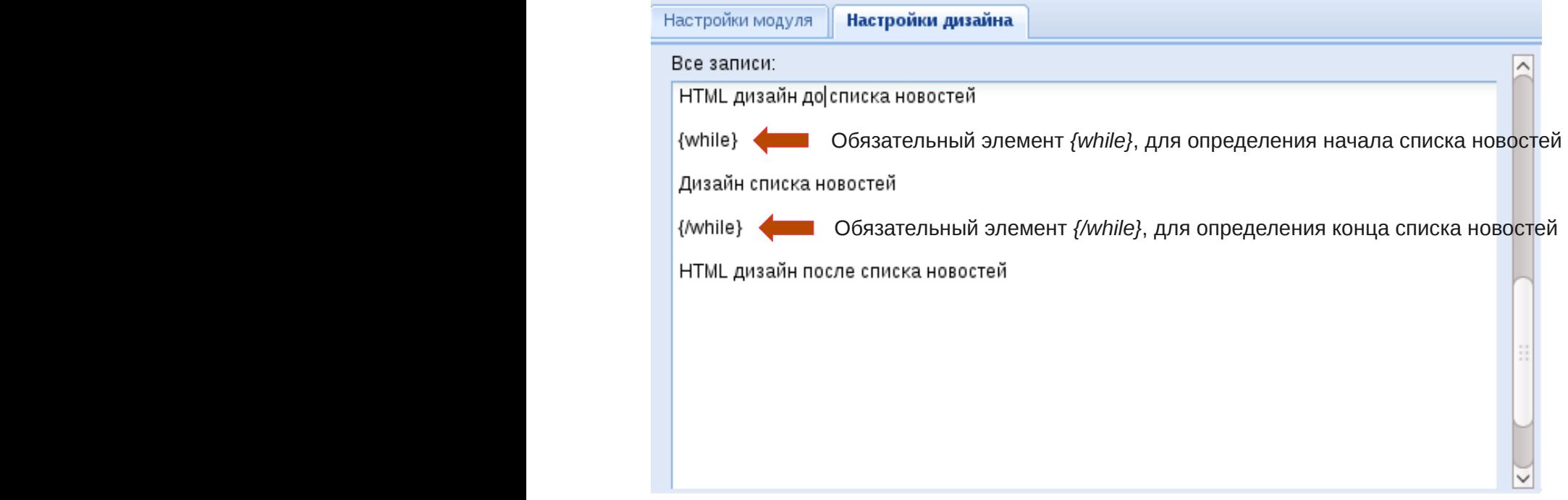

#### **Дополнительные элементы**

**{ID}** — Выводить Идентификатор новости

**{TITLE}** - Выводить заголовок новости

**{TEXT}** - Выводить короткий текст новости

**{FULL}** - Выводить полный текст новости

**{DATE}** — Выводить дату новости в формате 01.01.2010

**{DATE\_RUS}** — Выводить дату новости в формате «1 января 2010»

**{PAGES}** — Выводить ссылки на страницы новостей «1 2 3....»

# **Добавление/Редактирование новости**

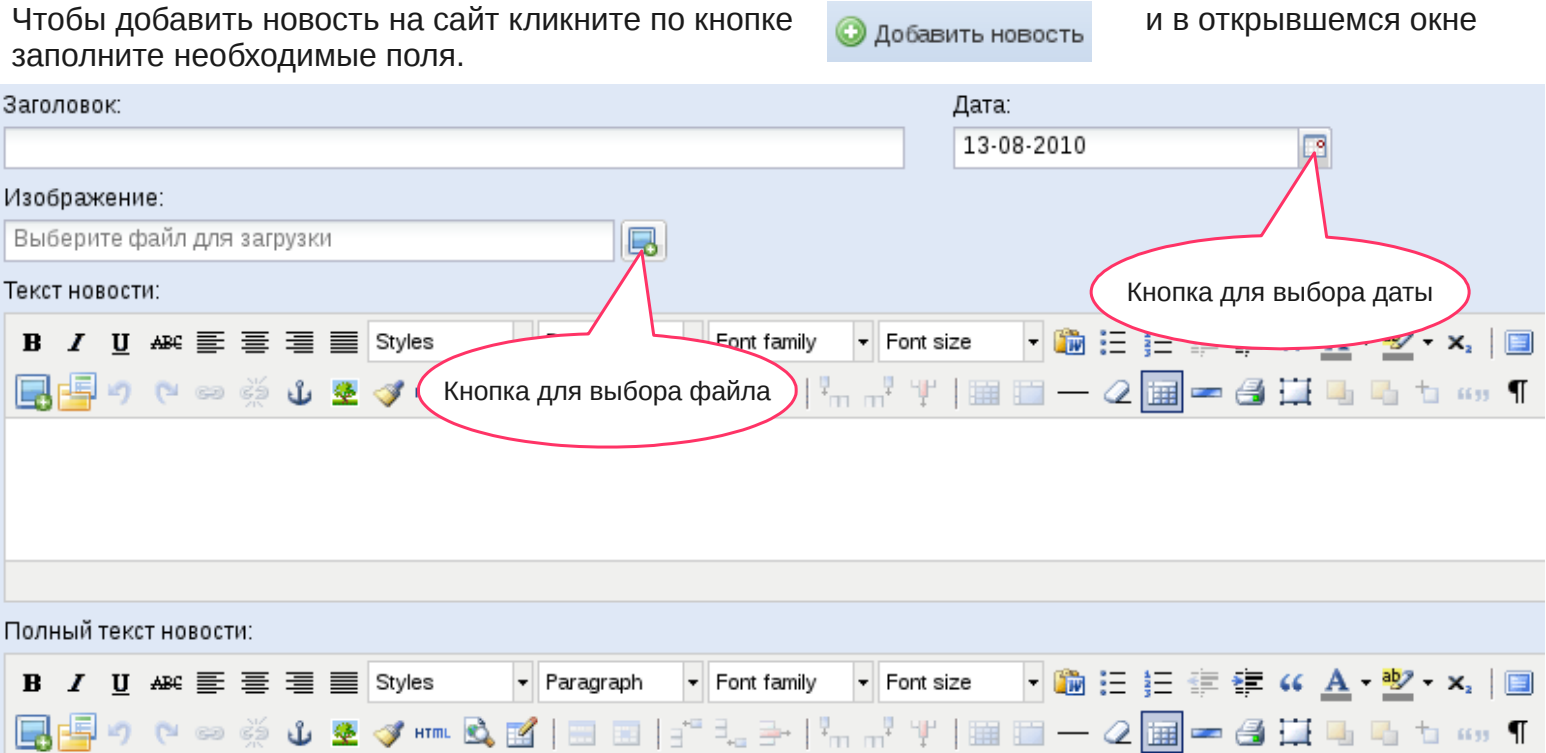

# **Модуль «Статьи»**

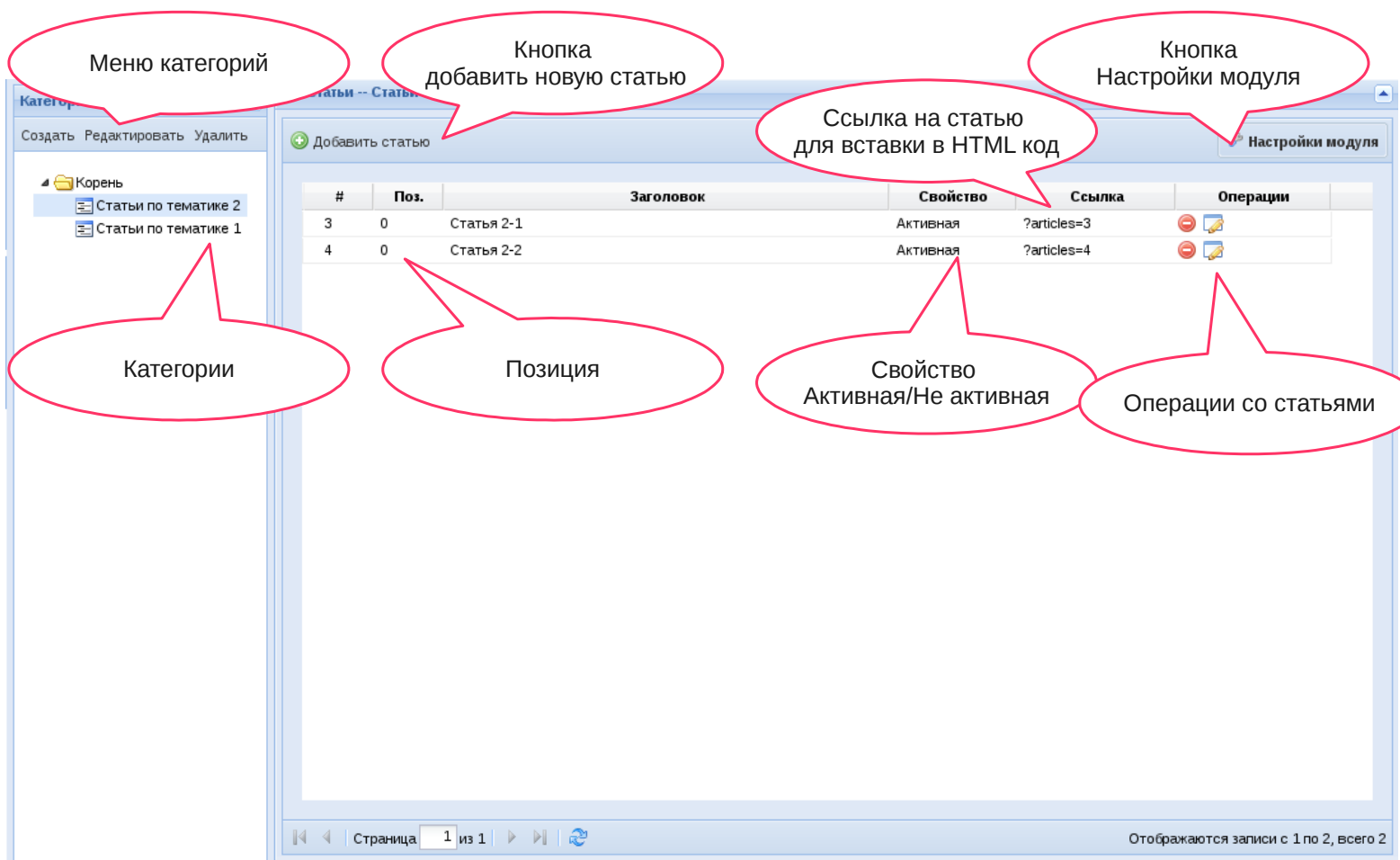

# **Модуль «Статьи»**

#### **Изменение позиции статьи**

Чтобы изменить позицию кликните на ячейку и в появившемся поле Введите цифру ( нужную вам позицию )

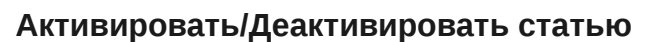

Чтобы активировать или де активировать раздел кликните на ячейку свойство

В выпадающем меню выберите «Активная» или «Не активная»как показано на рисунке

#### **«Операции» описание кнопок**

☞

- при нажатии на эту кнопку открывается окно подтверждение об удалении статьи.
	- Открывает окно для редактирования раздела

# **Добавление/Редактирование статьи**

Чтобы добавить новую статью кликните по кнопке Ф добавить статью и в открывшемся окне заполните необходимые поля.

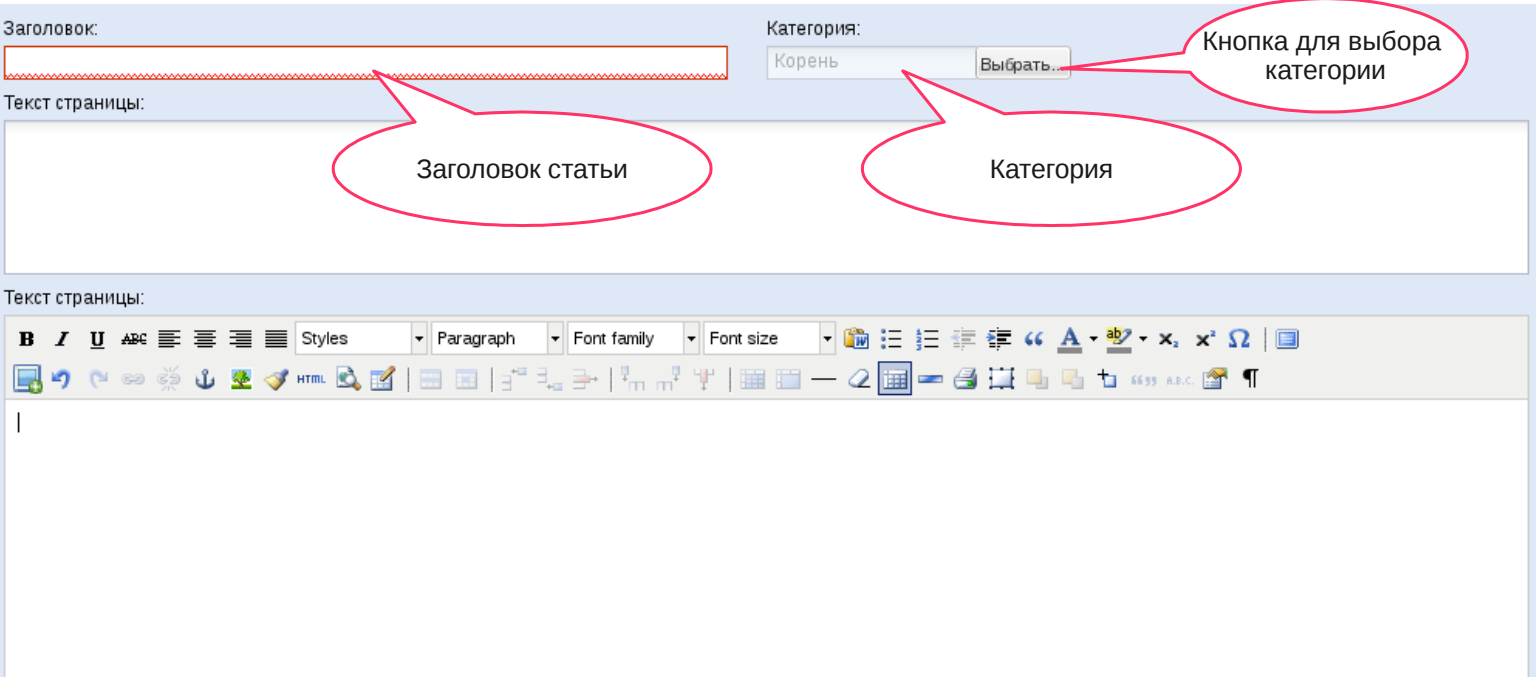

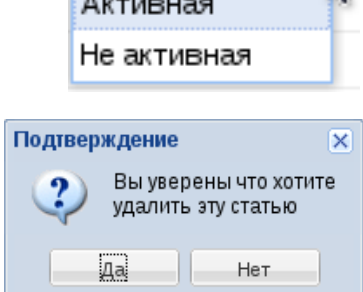

Активная

Активная

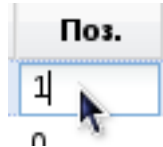

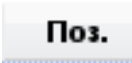

 $\sim$ 

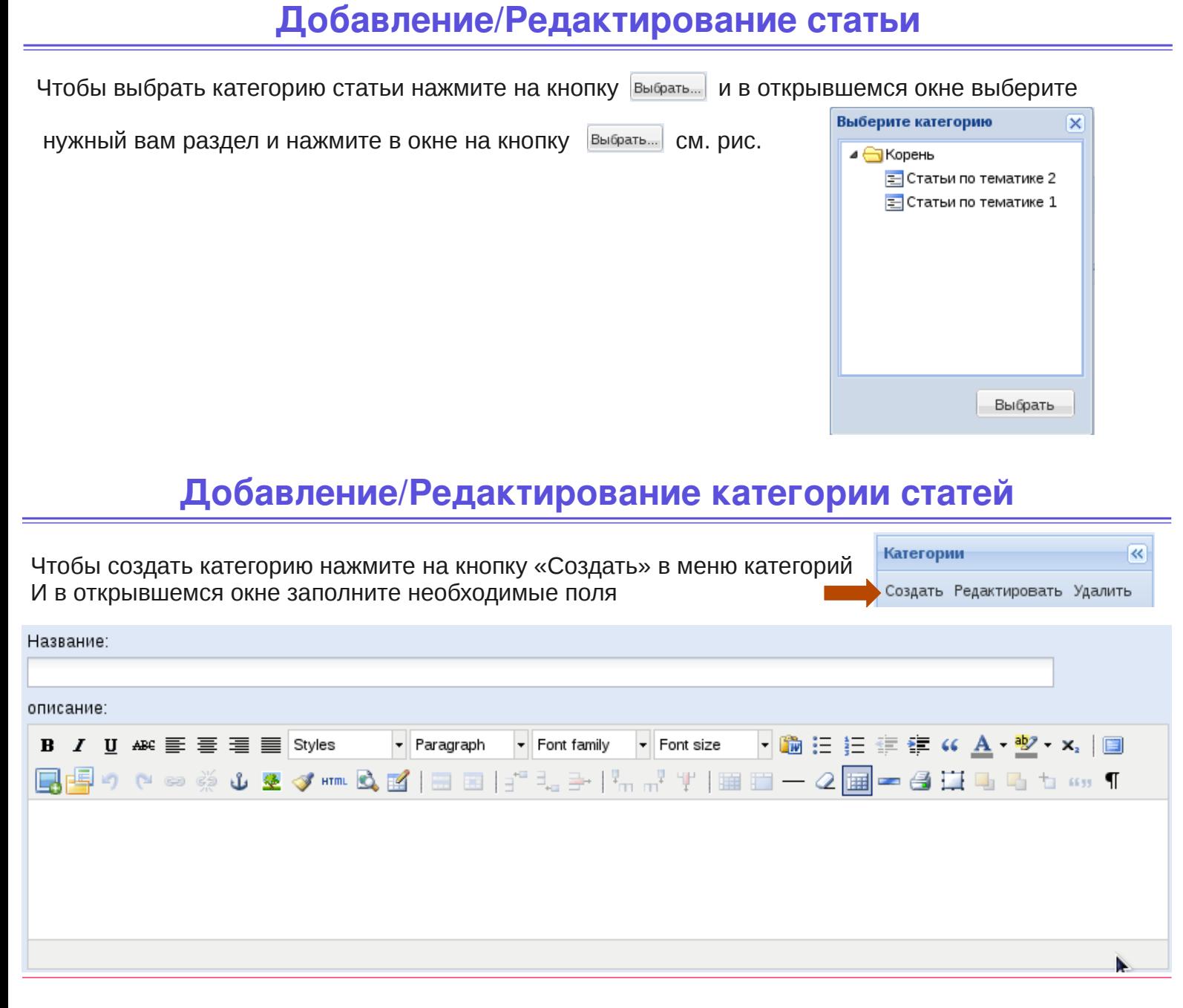

Чтобы отредактировать категорию выберите нужную вам категорию из списка, кликните на неё и нажмите в меню категории «Редактировать»

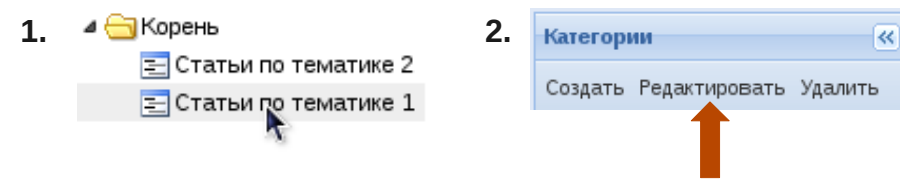

Чтобы удалить категорию выберите нужную вам категорию из списка, кликните на неё и нажмите в меню категории «удалить», откроется окно подтверждение удаления категории.

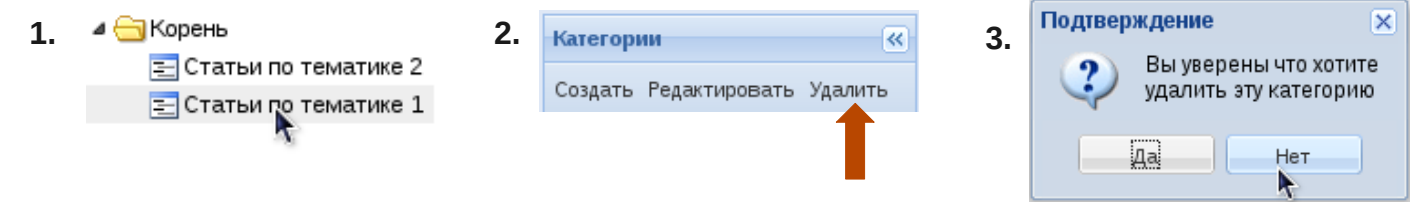

### **Добавление/Редактирование категории статей**

Чтобы изменить порядок вывода категорий выберите нужную категорию из списка и удерживайте левую кнопку мыши и перетаскивайте на нужную вам позицию.

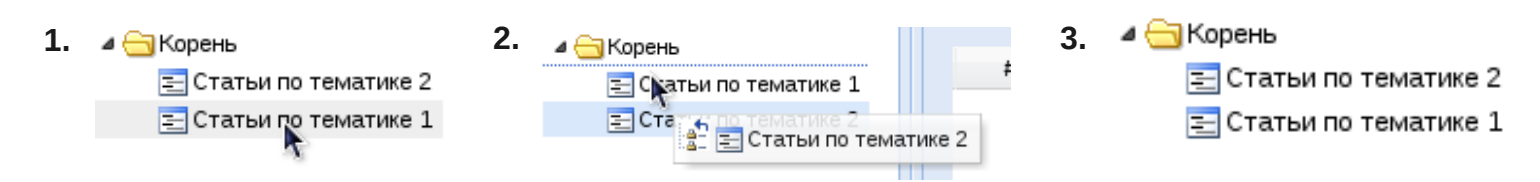

Чтобы создать под категорию выберите нужную категорию из списка и удерживайте левую кнопку Мыши и перетаскивайте на нужную вам категорию

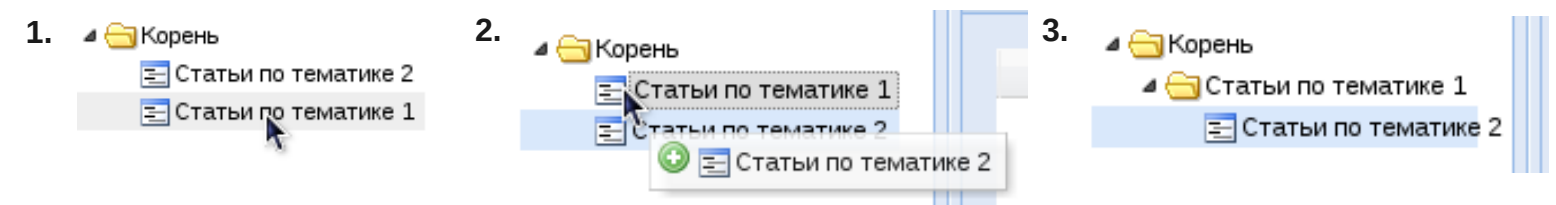

Чтобы создать основную категорию из под категории выберите нужную под категорию из списка и удерживайте левую кнопку Мыши и перетаскивайте на нужную вам категорию

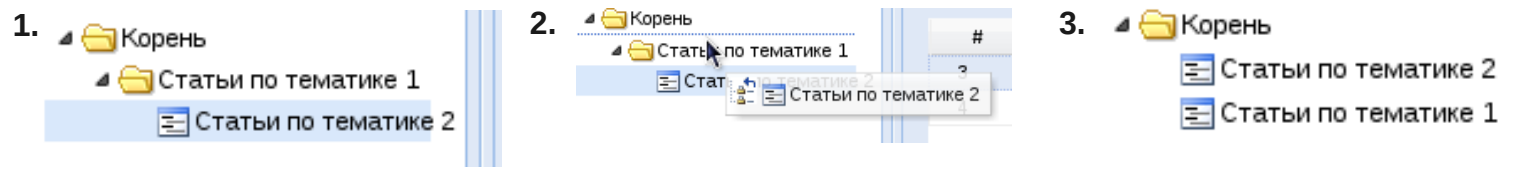

# **Настройка модуля «статьи»**

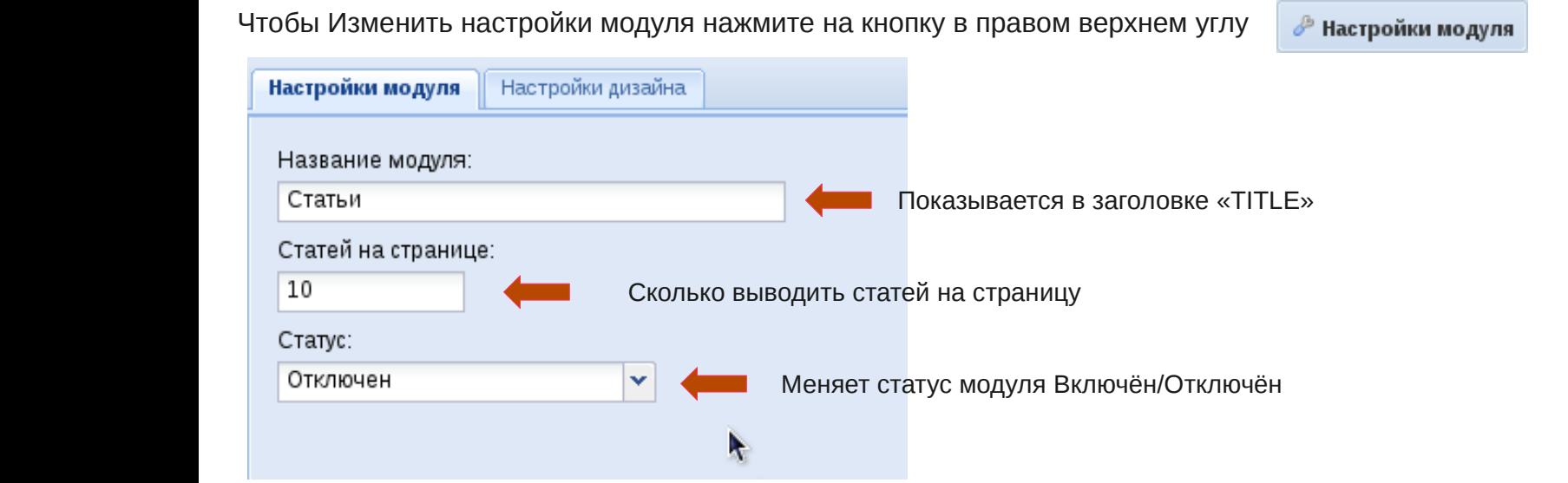

# **Настройка модуля «Статьи»**

# Редактирование дизайна единичной записи

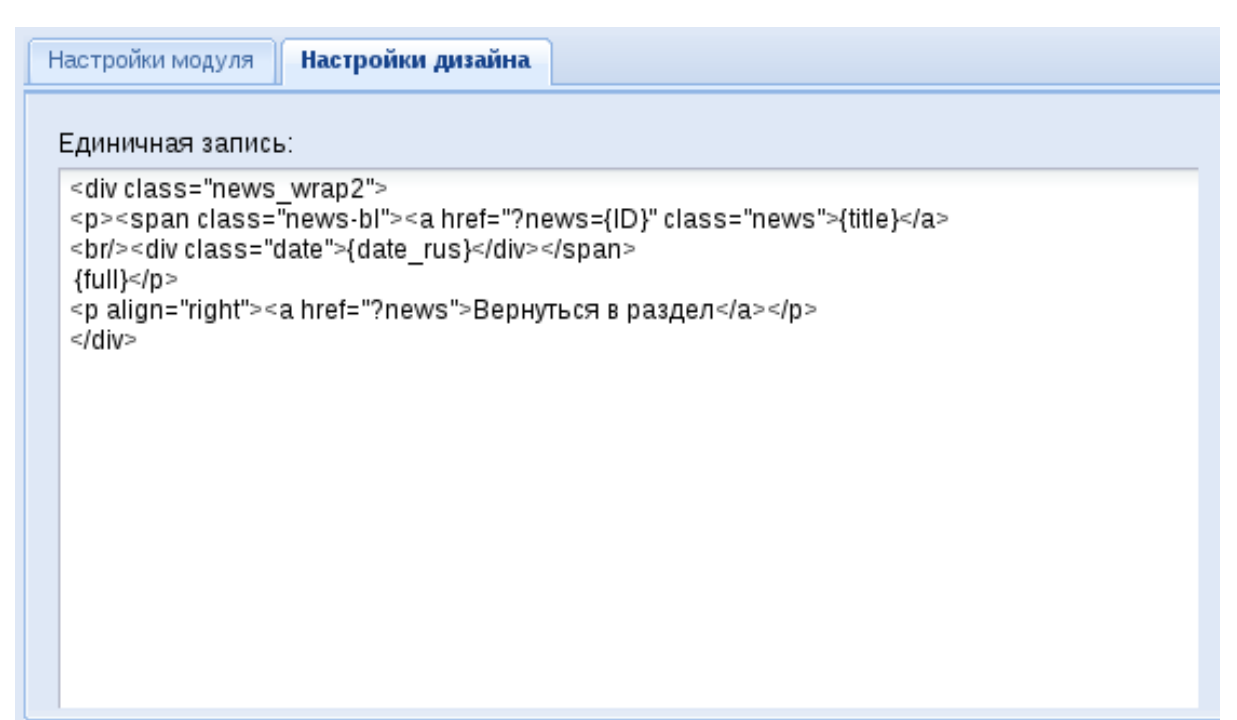

## Редактирование дизайна списка новостей

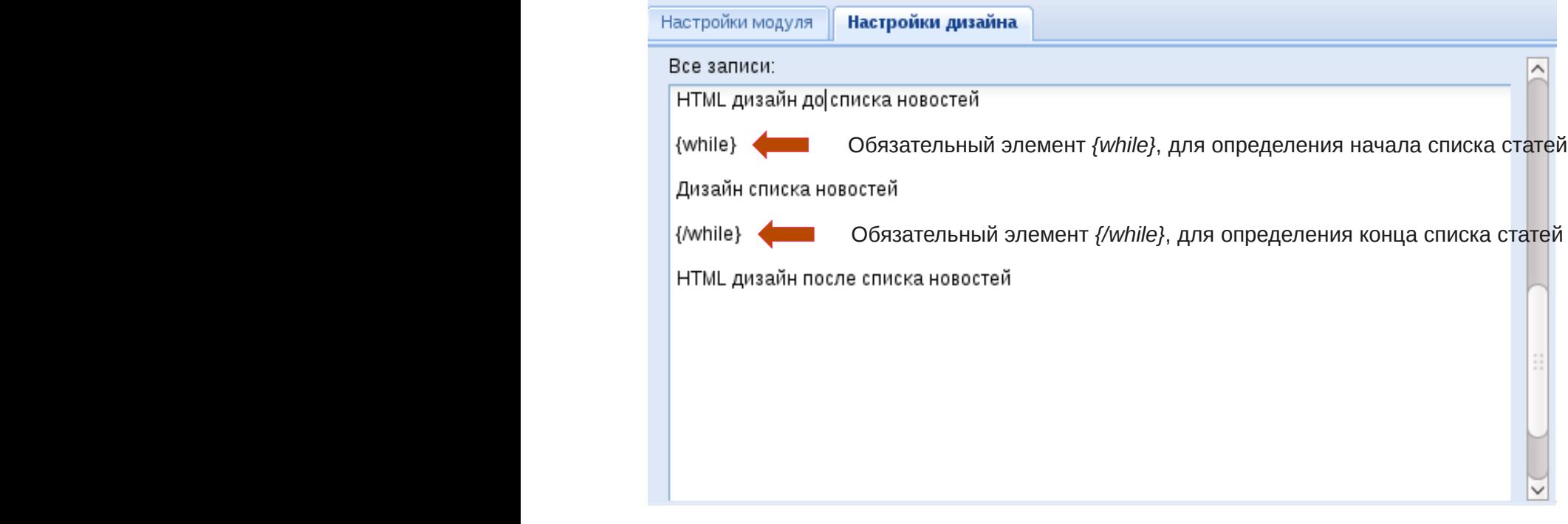

#### **Дополнительные элементы**

**{ID}** — Выводить Идентификатор новости

**{TITLE}** - Выводить заголовок новости

**{TEXT}** - Выводить короткий текст новости

**{FULL}** - Выводить полный текст новости

**{PAGES}** — Выводить ссылки на страницы новостей «1 2 3....»

# **Модуль «Наши преимущества»**

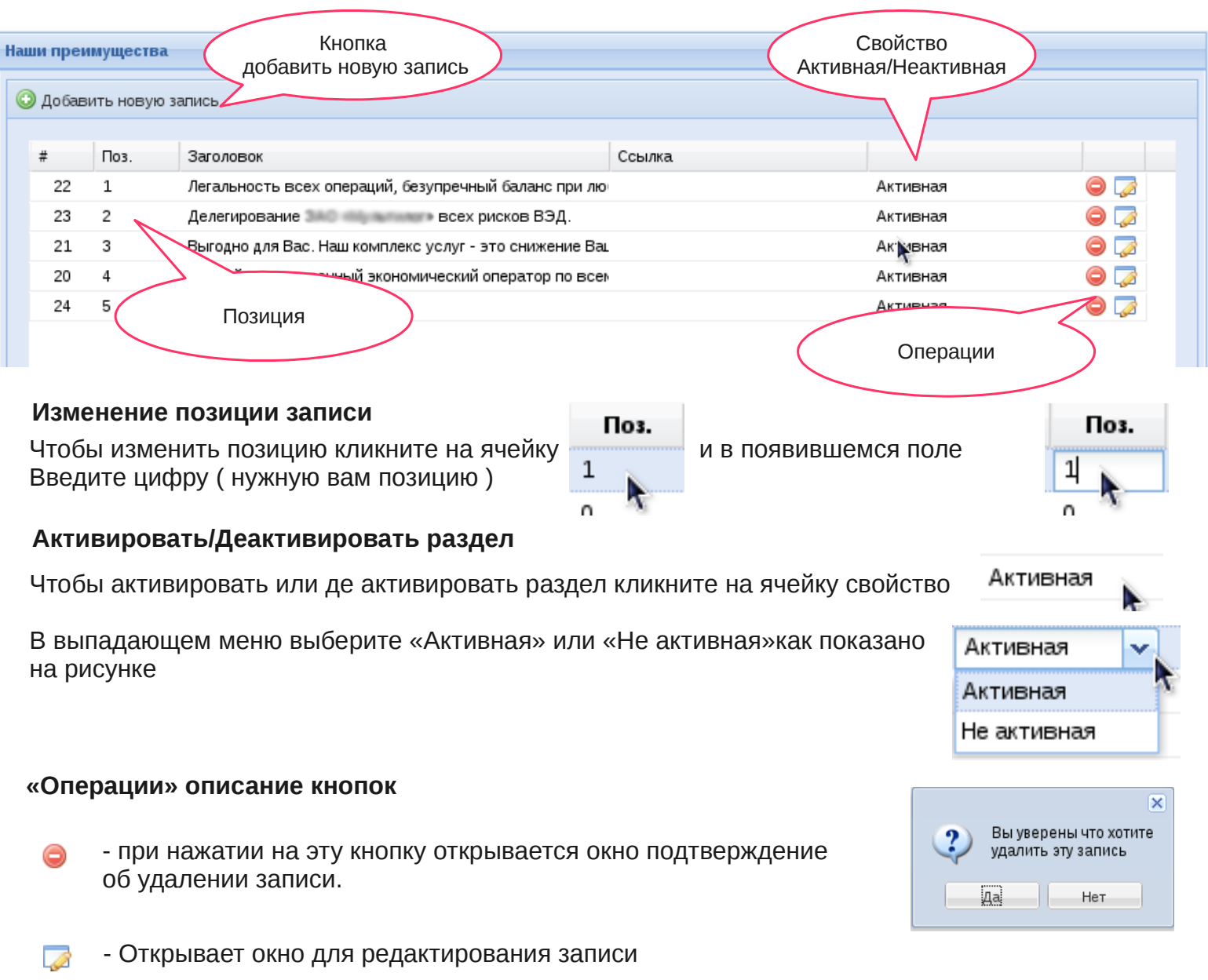

# **Добавление редактирование записи «Наши преимущества»**

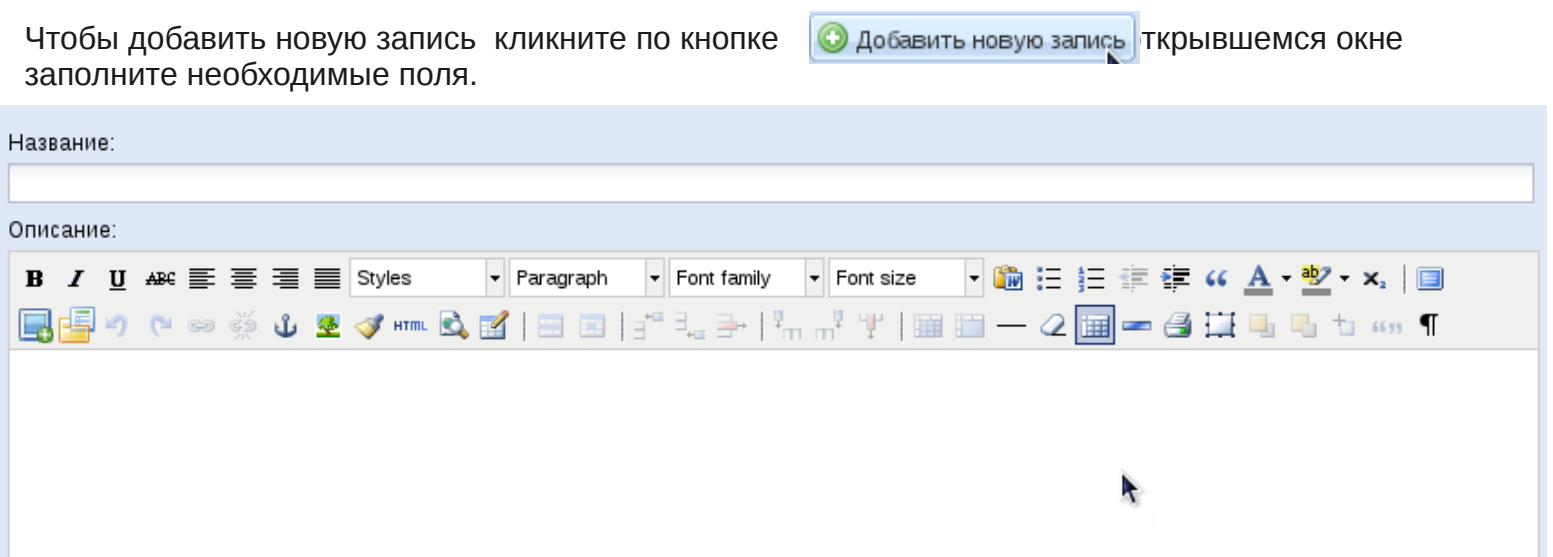

## **Загрузка файлов на сервер**

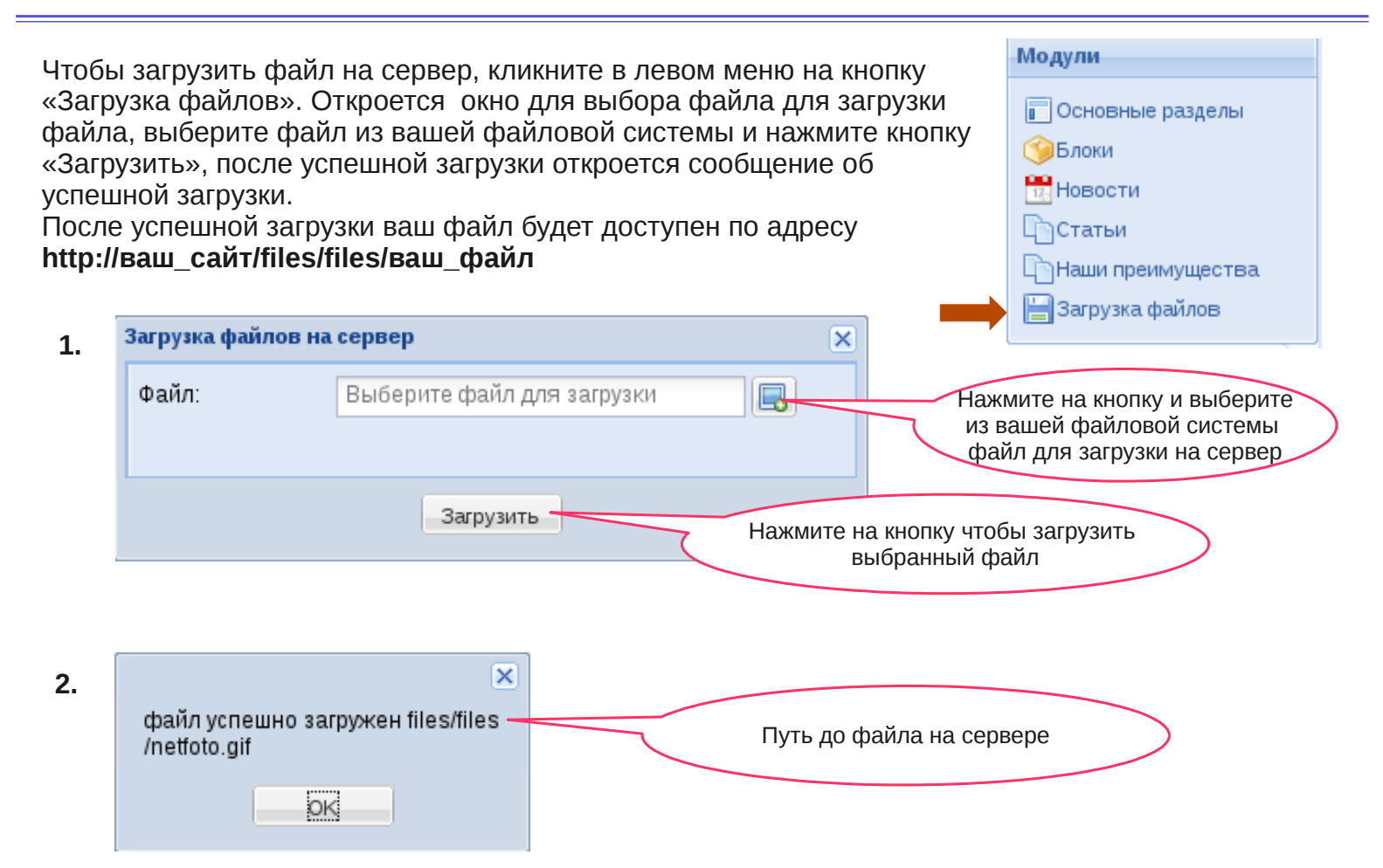

### **HTML Редактор**

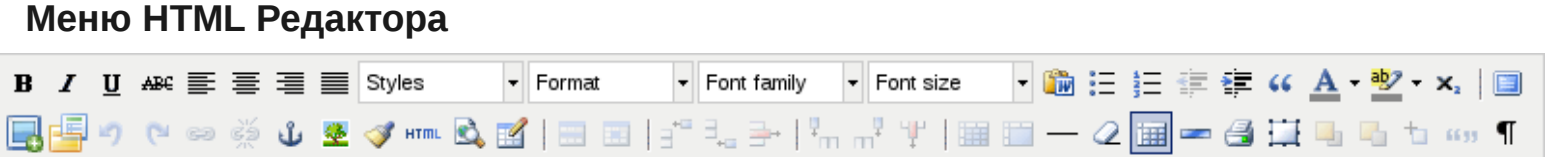

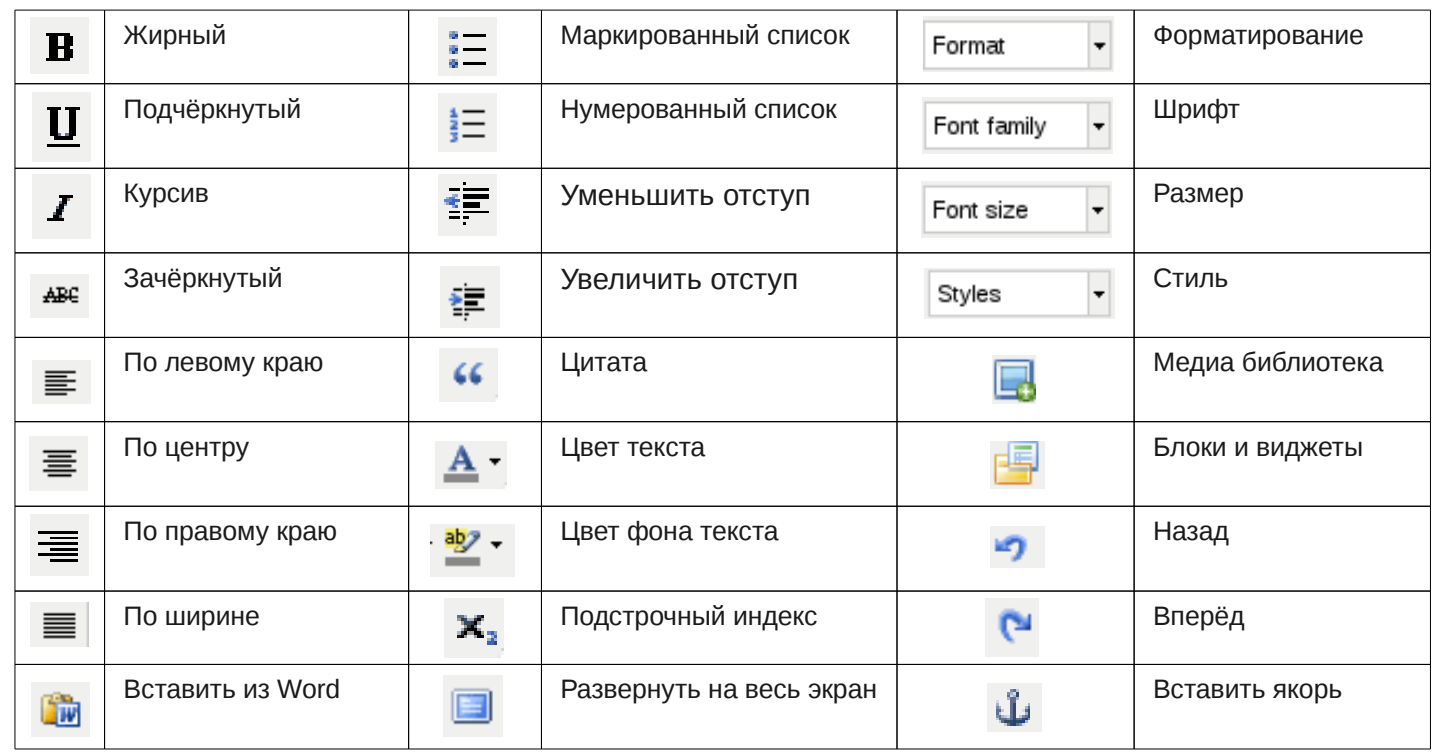

# **HTML Редактор**

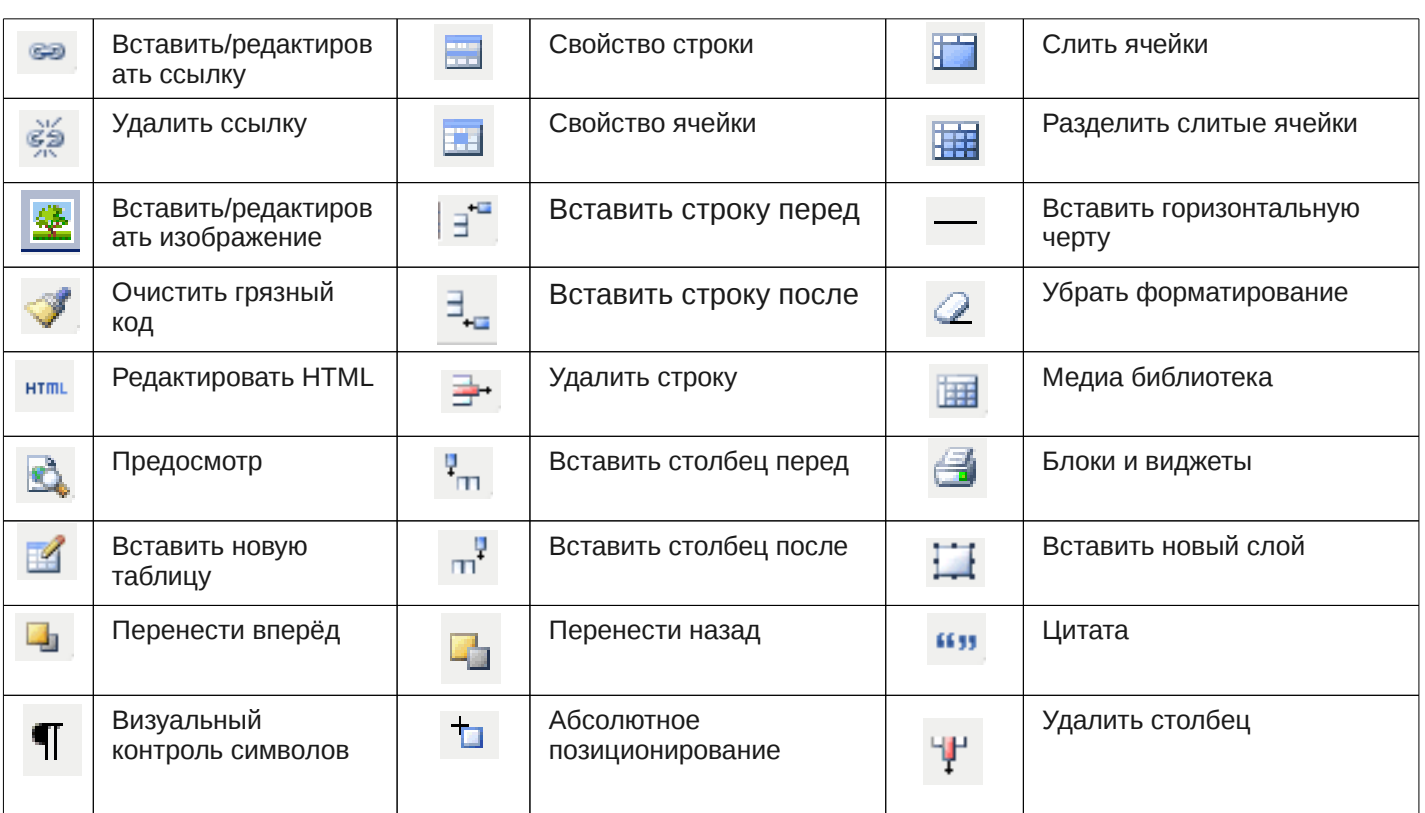

Форматирование текста аналогично форматированию текста в редакторе Word. Если вы хотите вставить уже отформатированный текст, скопированный из документа Word, Excel или с другого сайта

Нажмите «Вставить».

нажмите на кнопку и в открывшемся окне вставьте текст из буфера с помощью кнопок Ctrl+V.

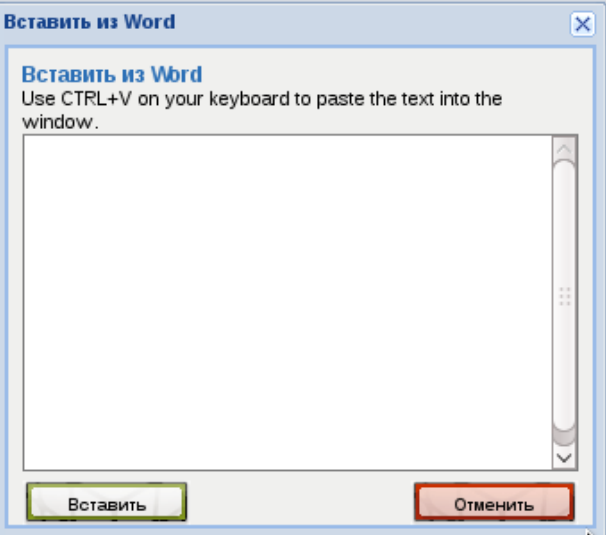

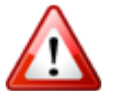

Редакторская кнопка «Вставить из Word» предназначена для корректной вставки текстов, скопированных из документов Word, Excel, других сайтов или электронной почты. Всегда всё вставляйте в текстовое поле через неё!

Чтобы убрать всё форматирование с текста выделите необходимый абзац (строку, слово) и нажмите кнопку «Убрать форматирование»  $\oslash$ , после чего текст будет отформатирован по умолчанию и отобразится на сайте в исходном виде.

#### **Как разместить ссылку в тексте**

В тексте нужно выделить строку или слово, которое станет ссылкой, и кликнуть по кнопке «**Вставить/Редактировать ссылку**». В открывшемся окне укажите в поле «**URL**» адрес, на который она будет ссылаться, и кликните по кнопке «**Вставить**». После этого выделенный фрагмент текста станет гиперссылкой.

Гиперссылку можно отредактировать. Для этого необходимо выделить текст ссылки в редакторе текстов и снова нажать на кнопку «**Вставить/Редактировать гиперссылку**», при этом откроется меню установки гиперссылки с текущими параметрами. После внесения изменений следует нажать на кнопку «**Вставить**» для внесения изменений в текст и кнопку «Сохранить» для сохранения документа.

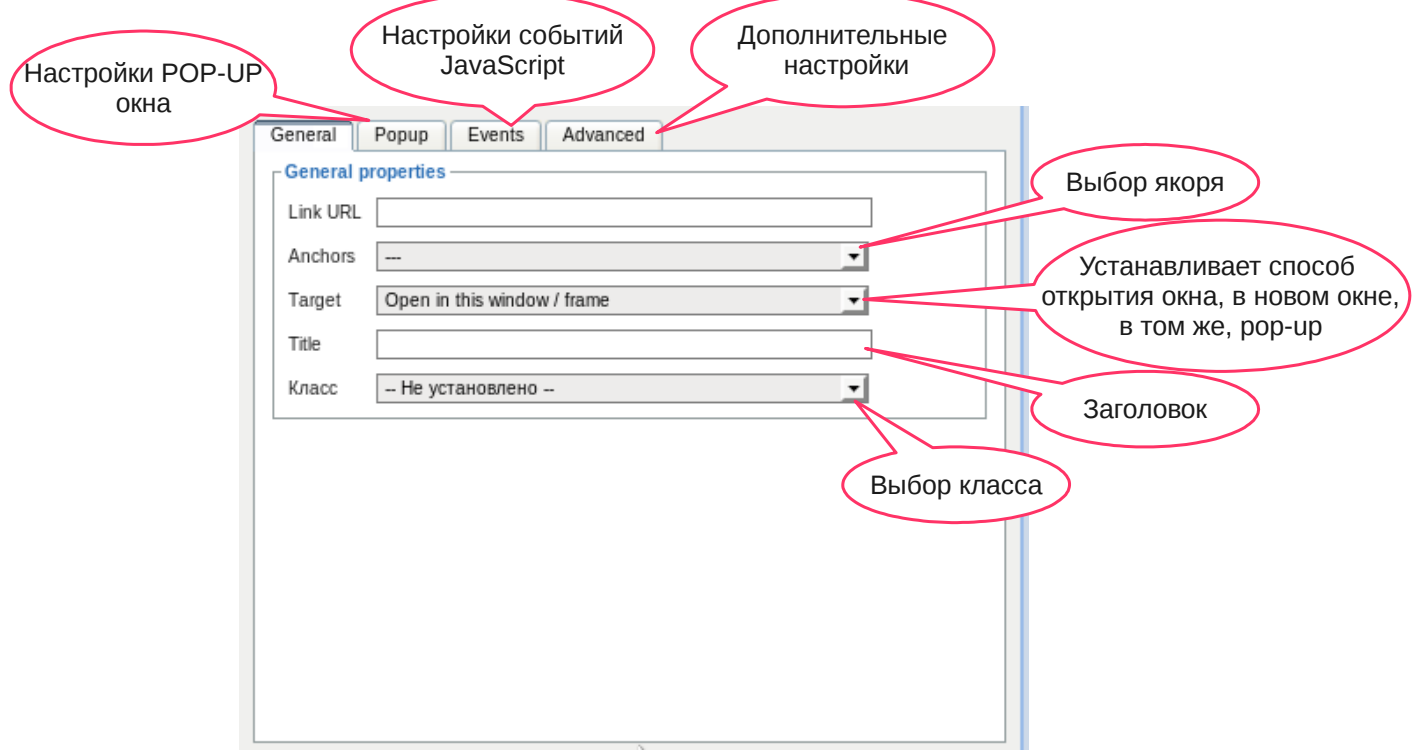

#### **Как разместить рисунок в тексте**

Установите курсор на место будущего рисунка, кликните по кнопке «**Вставить рисунок**», откроется окно.

Для загрузки файла изображения, которое вы хотите разместить на странице, необходимо нажать кнопку «Медиа библиотека» и в открывшемся окне файлового менеджера

загрузить файл и после успешной загрузки файла откроется окно с предложением вставить и удалить файл .

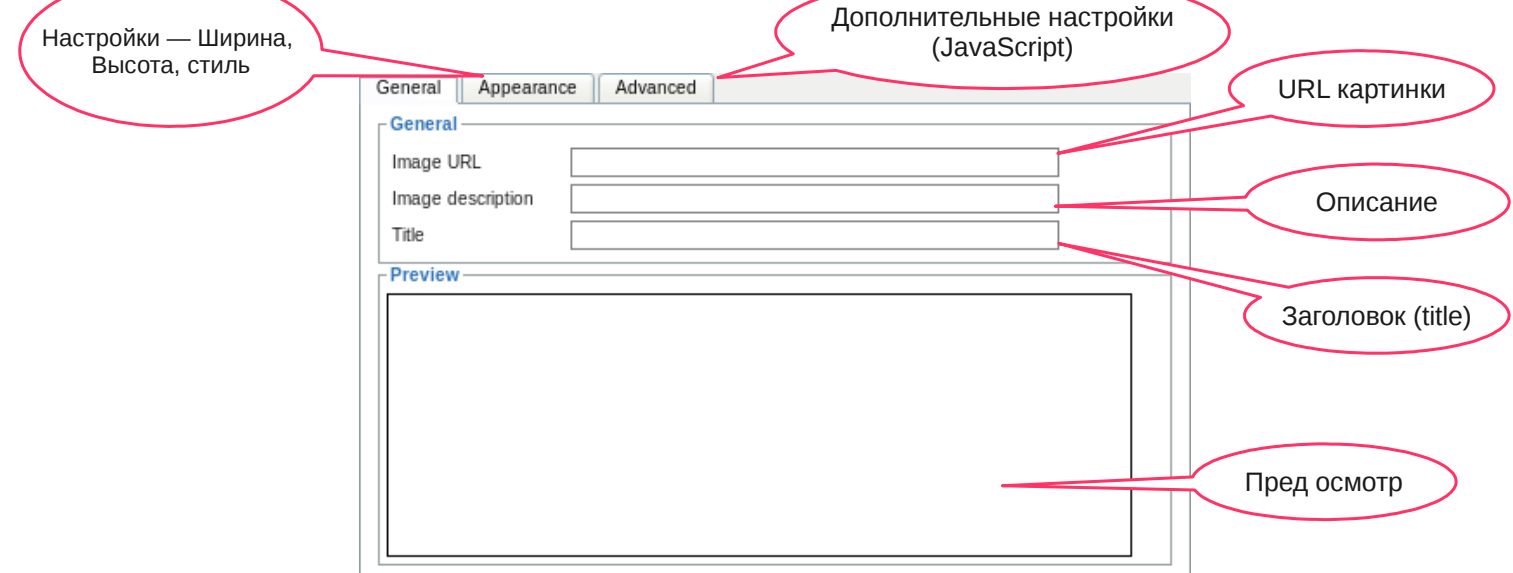

# **HTML Редактор**

Чтобы отредактировать информацию об изображении необходимо нажать на него правой кнопкой и в выпавшем списке выбрать «**Insert/Edit image**». Окно редактирования параметров идентично окну вставки изображения.

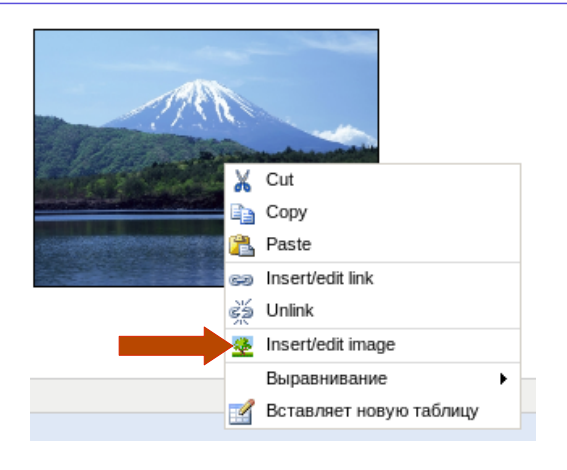

#### **Как добавить в тексте таблицы**

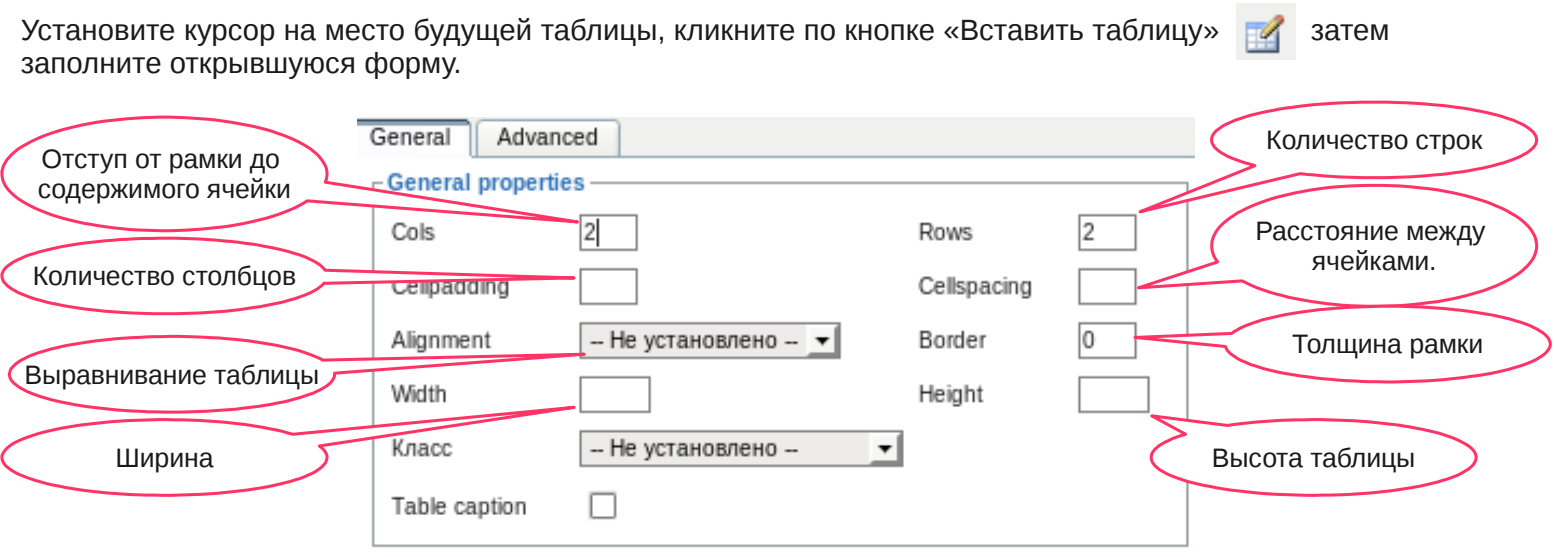

После того, как Вы нажмёте на кнопку «**Вставить**», новая таблица с указанными Вами параметрами будет добавлена в текст. Изменения вступят в силу только после сохранения документа.

Для того чтобы отредактировать уже имеющуюся в тексте таблицу, нужно кликнуть по таблице в редакторе текстов правой кнопкой и выбрать из выпавшего списка «**Свойства таблицы**». Открывшееся окно свойств будет идентично окну добавления таблицы.

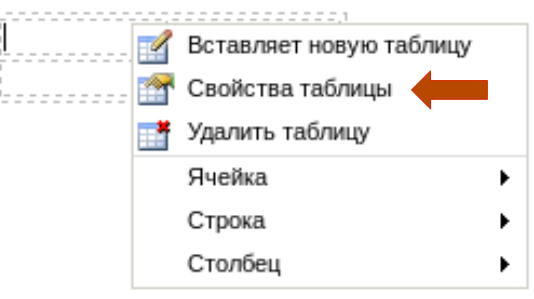

Если необходимо добавить/удалить ячейку, соединить или разбить ячейки, то в этом же списке наведите на строку «Ячейка» и в выпадающем списке выберите необходимую функцию. Для добавления цвета фона и/или рамки выберите «**Свойства ячейки**». Для сохранения изменений нажмите «**Обновить**».

# **Медиа библиотека**

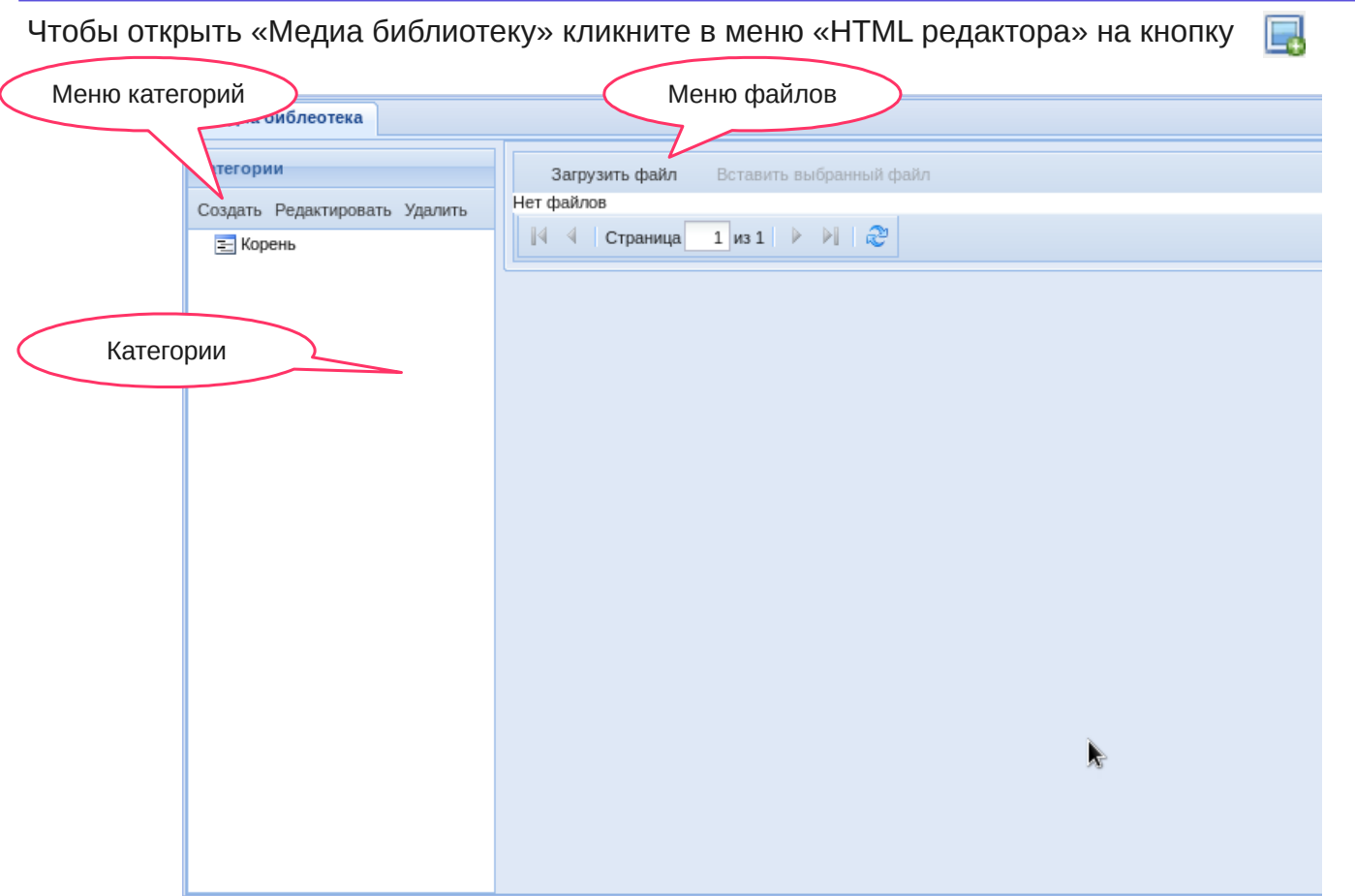

Чтобы загрузить новое изображение в медиа библиотеку нажмите на кнопку в меню файлов «Загрузить файл». В открывшемся окне выберите файл для загрузки и нажмите на кнопку загрузки

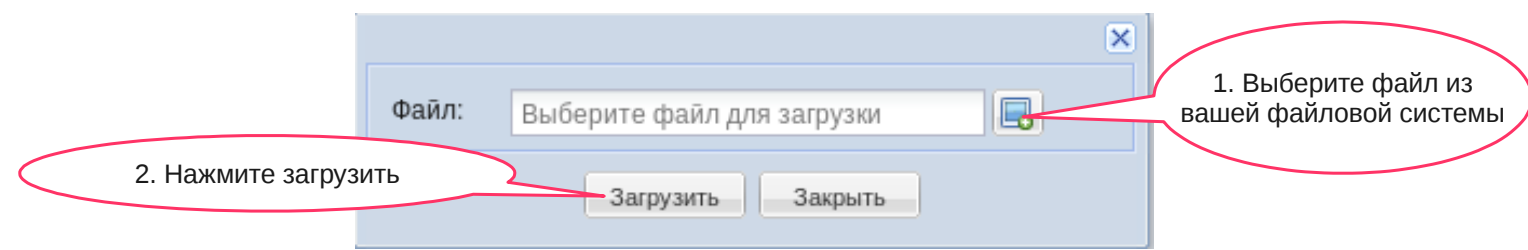

После успешной загрузки нового изображение откроется окно с пред осмотром загруженного изображения, чтобы вставить данное изображение в «HTML редактор» нажмите кнопку Вставить

Если вы ошибочно загрузили изображение вы можете нажать на кнопку Удалить

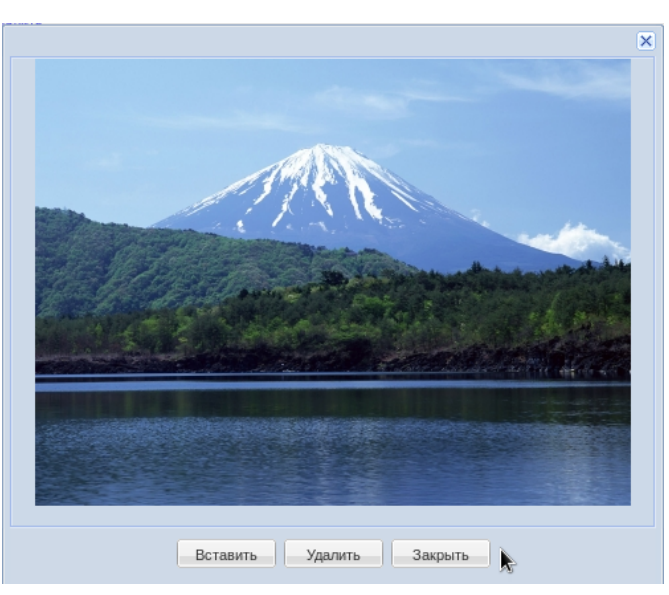

# **Медиа библиотека**

Чтобы удалить изображение нажмите на кнопку «**удалить**» рядом с изображением

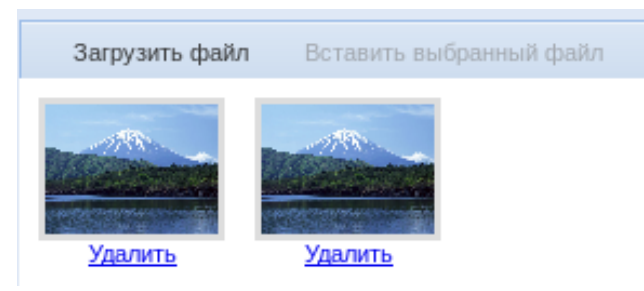

#### **Добавление/Редактирование/Удаление категории в «Медиа библиотеку»**

Чтобы добавить категорию в «Медиа библиотеку», нажмите на кнопку создать в меню категорию. После нажатия на кнопку появиться поле для ввода названия категории

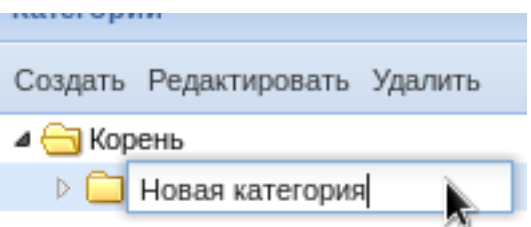

Чтобы изменить название категории выберите нужную вам категорию, и нажмите в меню категорий редактировать, после завершения редактирования нажмите Enter.

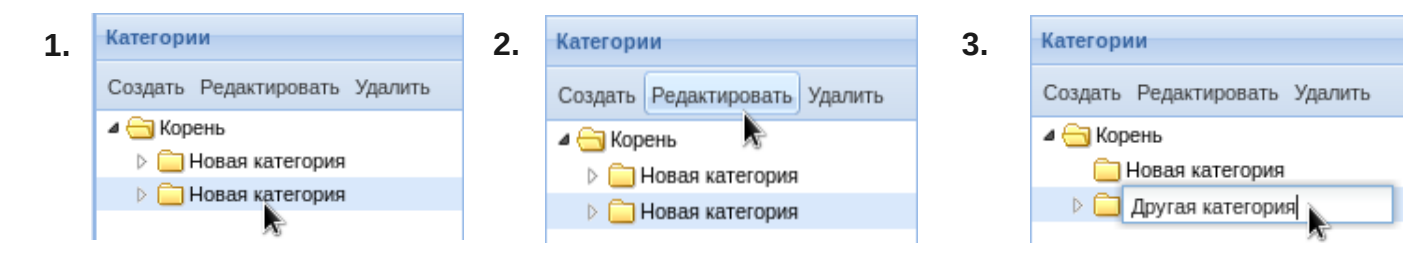

Чтобы удалить категорию, выберите нужную вам категорию, и нажмите на кнопку удалить в меню категорий, после чего откроется окно с подтверждением об удалении категории.

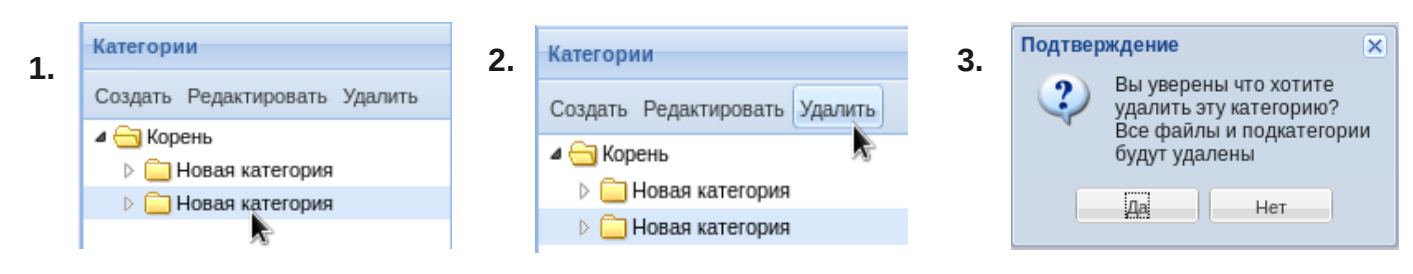